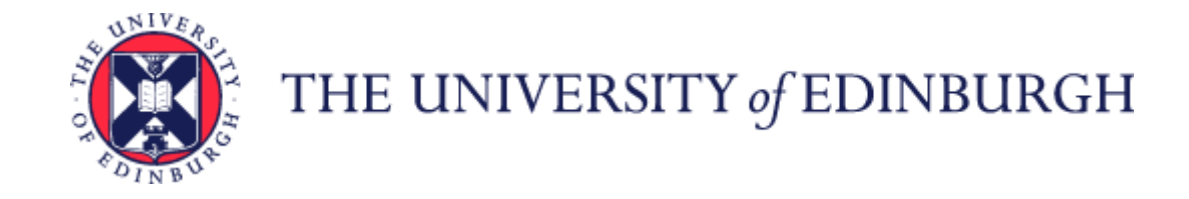

# Guidance for Students- Access to People and Money

### <span id="page-0-0"></span>Contents

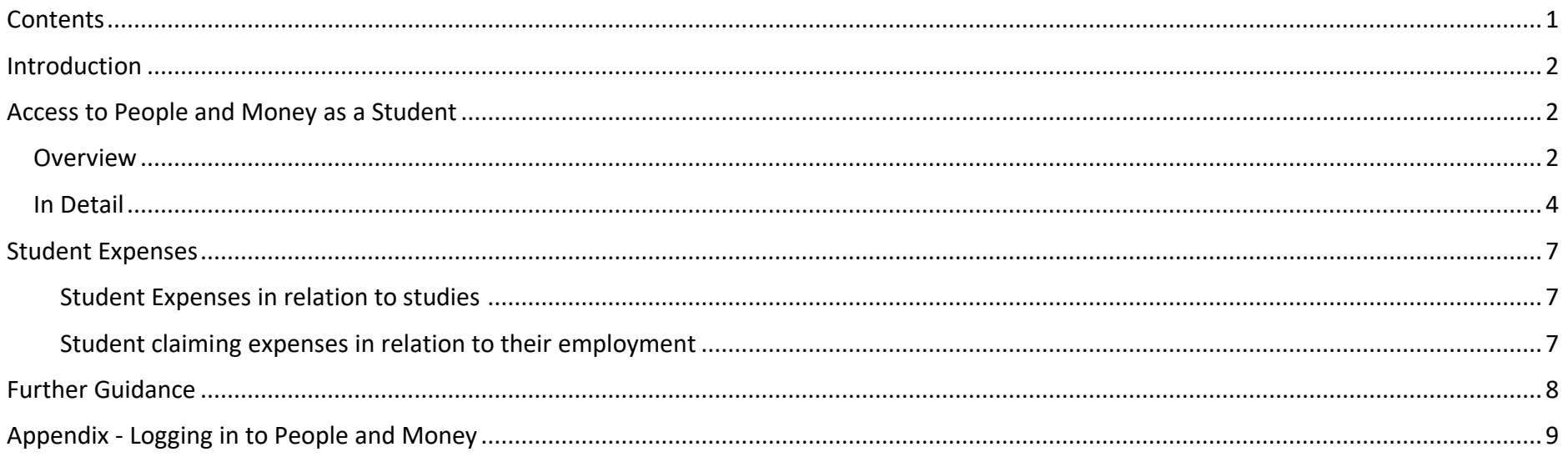

#### <span id="page-1-0"></span>Introduction

People and Money is used to support the University's HR and Finance processes, further information regarding the People and Money system is available at [People and Money system | The University of Edinburgh.](https://www.ed.ac.uk/staff/services-support/hr-and-finance/people-and-money-system) Some students may need to access People and Money for different purposes for example if you are employed as a Tutor or Demonstrator to complete your timecard or if you are a Post Graduate Student Requestor purchasing goods and services. Guidance on payments to students, volunteers, voluntary workers and interns is available on the [Payments](https://uoe.sharepoint.com/:w:/r/sites/FinanceOperations/Shared%20Documents/Accounts%20Payable%20Guides/Payments%20to%20Students%20Volunteers,%20Voluntary%20Workers%20and%20interns.docx?d=w5c9ce26c77ac4503adf96b43e1058999&csf=1&web=1&e=y2IBr0) page.

## <span id="page-1-1"></span>Access to People and Money as a Student

#### <span id="page-1-2"></span>Overview

The diagram below explains how a student should access People and Money. Please note that if you are a student who is employed by the University AND is also required to purchase goods and services you will have two separate log-in routes. It is therefore important to consider the reason why you want to use People and Money and follow the appropriate log in process.

# **Student Access to People and Money**

 $\ldots$ 

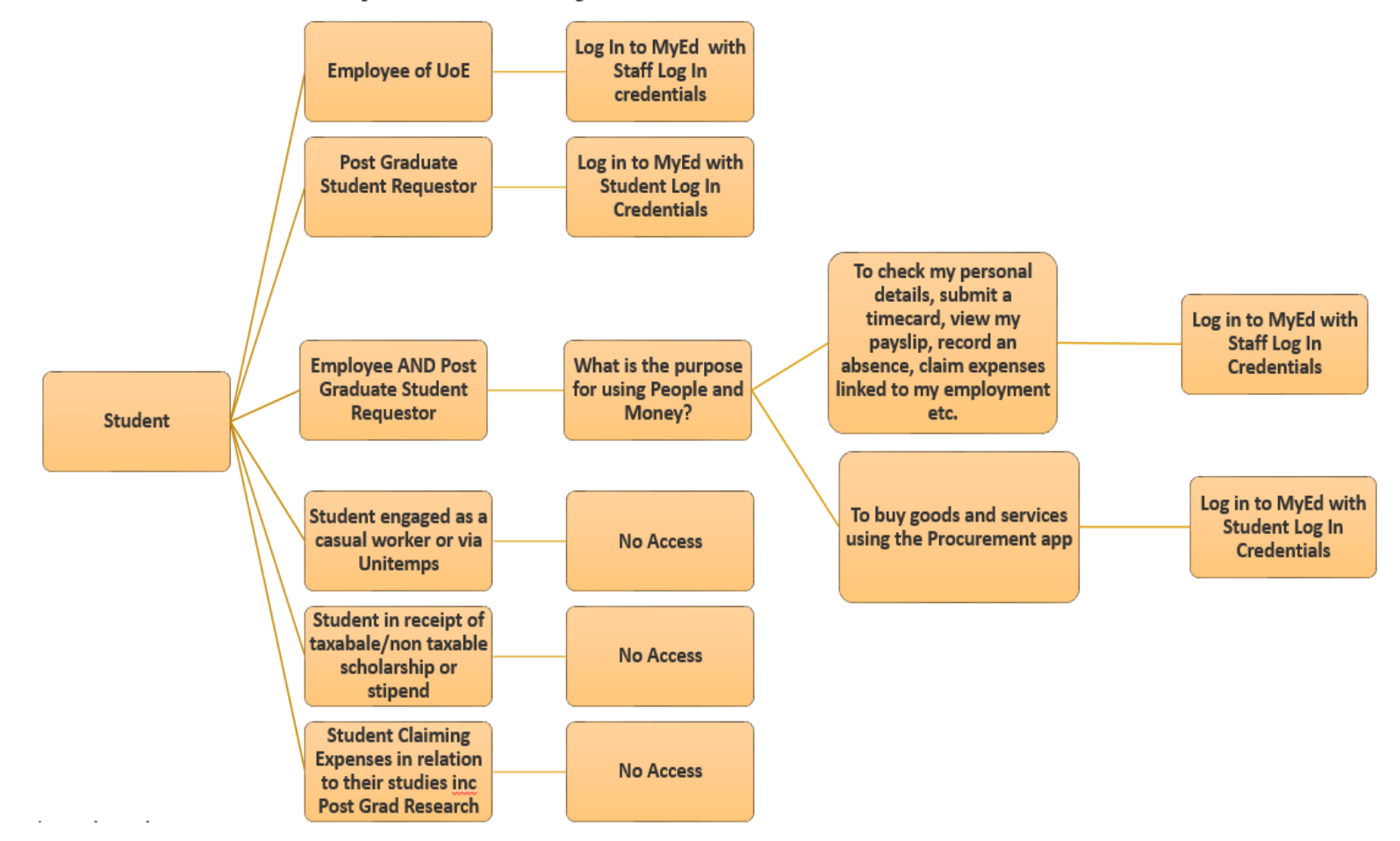

## <span id="page-3-0"></span>In Detail

The table below explains in further detail when access is provided and how you should log in to People and Money if applicable. Please note that you may need to log out of your student account in MyEd to access as an employee (or vice versa).

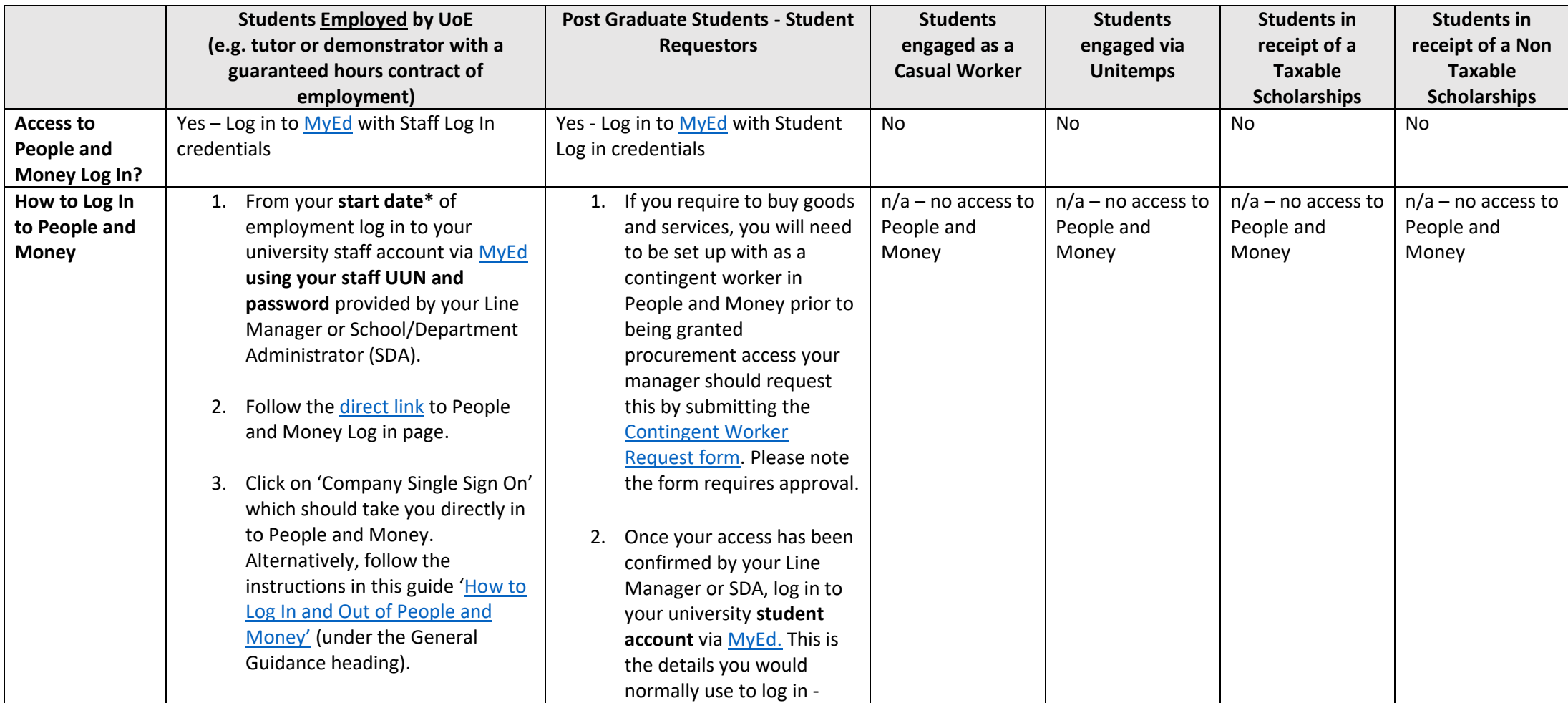

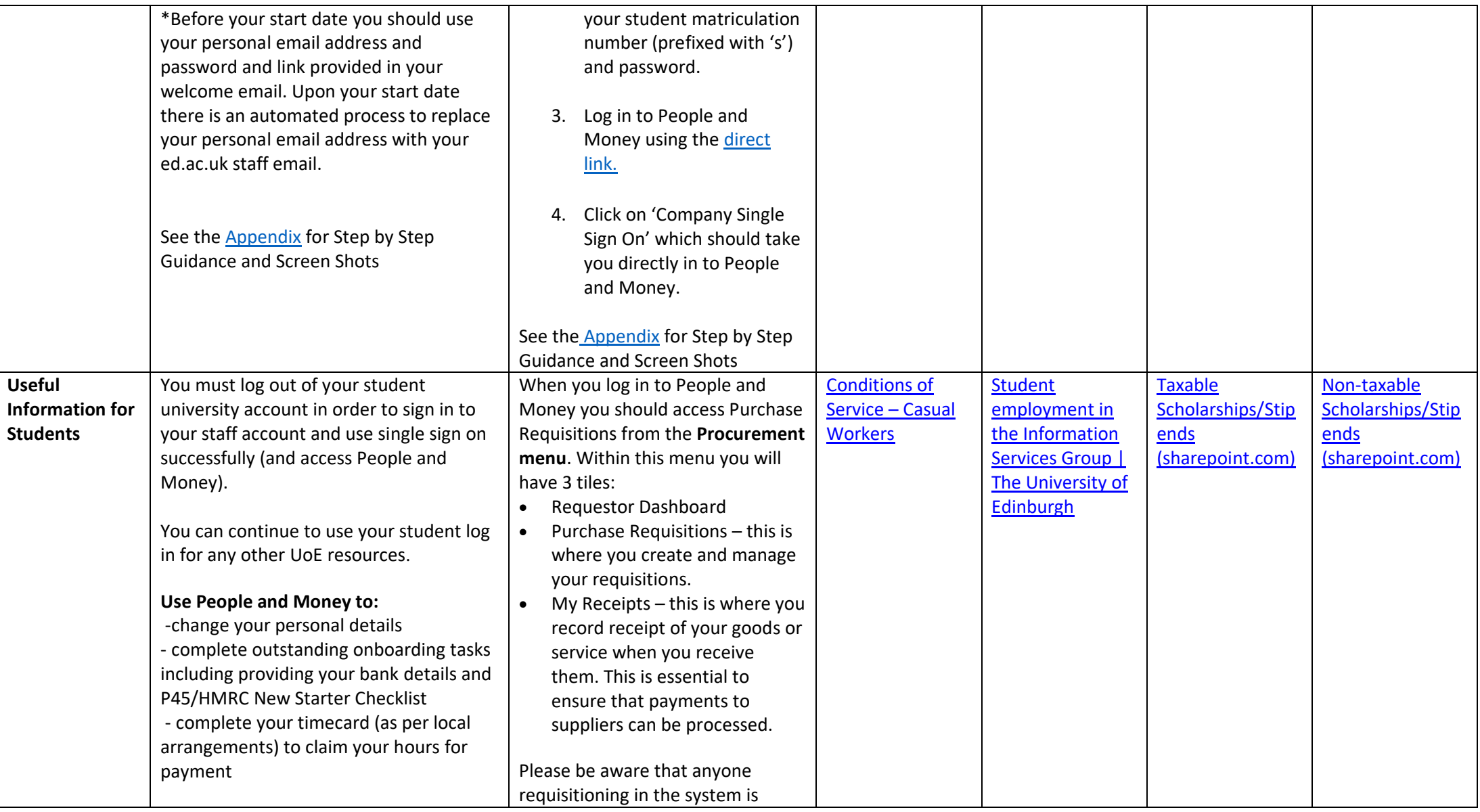

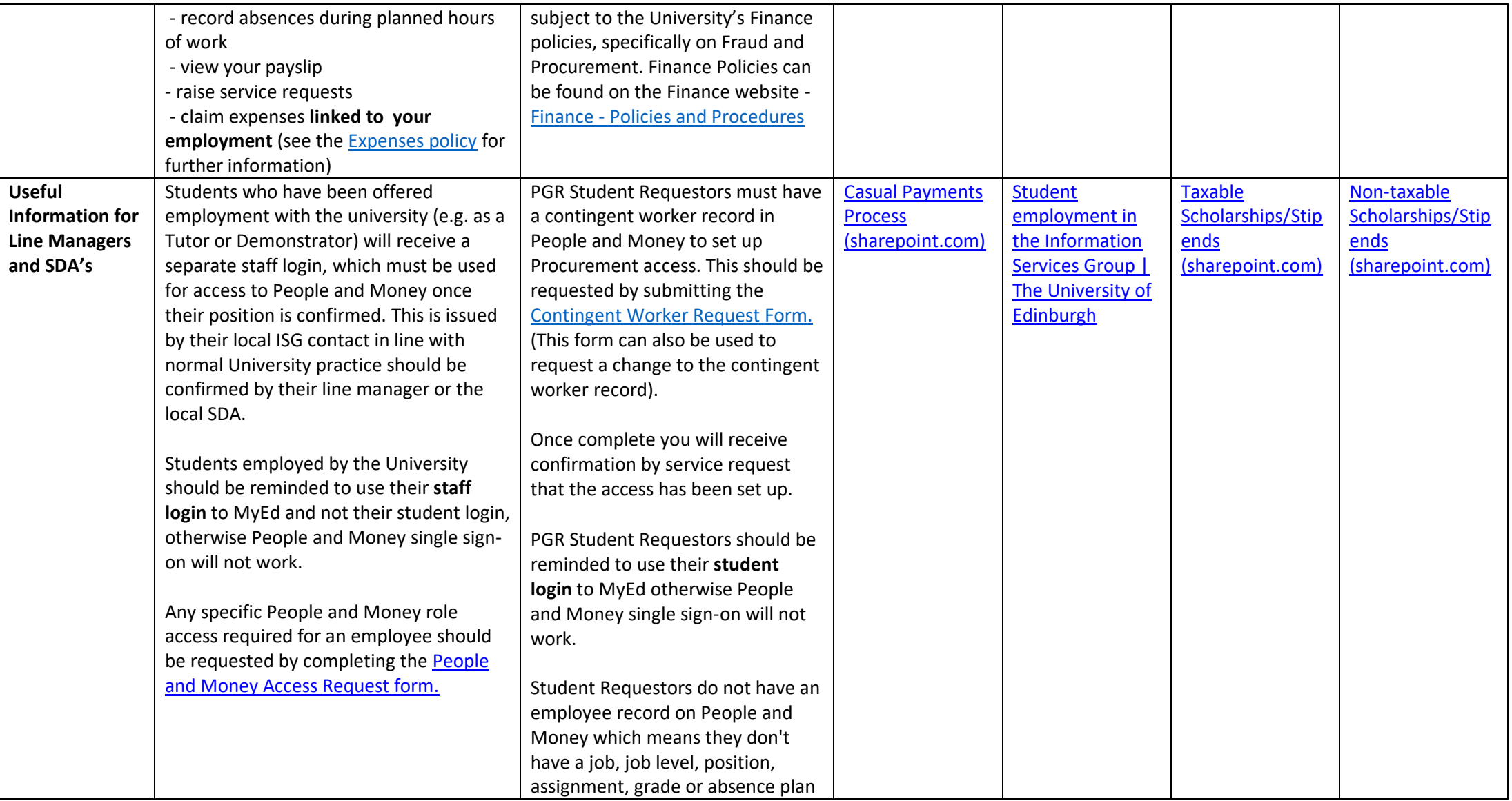

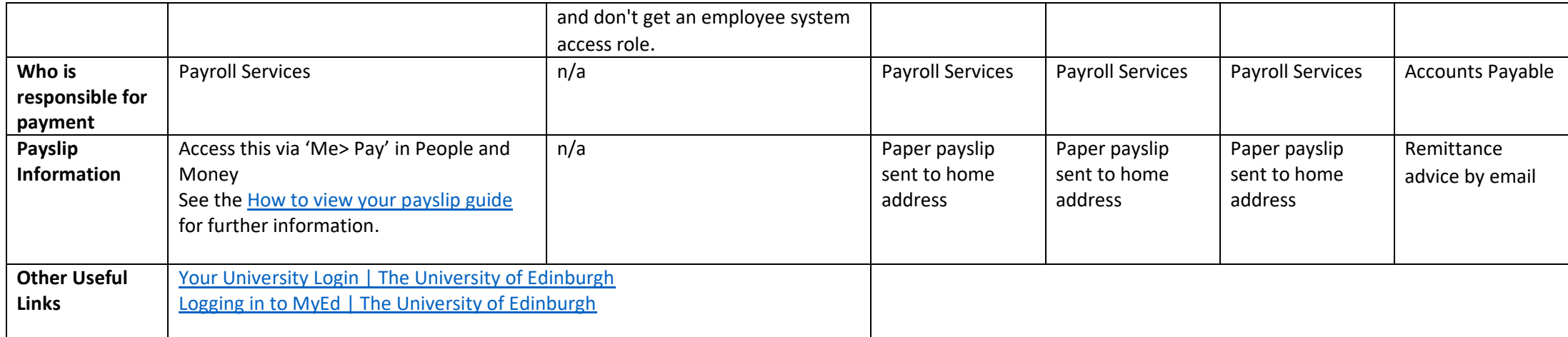

# <span id="page-6-0"></span>Student Expenses

Students should not claim expenses via People and Money unless they are related to their employment (e.g. tutor or demonstrator with a guaranteed hours contract of employment).

#### <span id="page-6-1"></span>Student Expenses in relation to studies

- 1. Students claiming expenses in relation to their studies (including Post Graduate Research) should complete the Student Expense Claim Form available on the [Finance Forms webpage](https://www.ed.ac.uk/finance/for-staff/forms) (Under Accounts payable).
- 2. Student expense claims should be submitted to your school student support office.
- 3. Schools and Departments must check the claim, seek authorisation and add appropriate finance coding prior to submitting on behalf of the student.
- 4. Completed forms should be submitted by the school/department to [Finance.Helpline@ed.ac.uk.](mailto:Finance.Helpline@ed.ac.uk)
- 5. Please see further guidance on the [Finance Hub](https://uoe.sharepoint.com/sites/FinanceOperations/SitePages/Expenses.aspx), following the link at the bottom of the page to 'Student Expense Claims'.

#### <span id="page-6-2"></span>Student claiming expenses in relation to their employment

- 1. Students claiming expenses related to their employment should use People and Money to submit their claim.
- 2. Follow the guidance on the **Finance Hub**, following the link at the bottom of the page to 'Claiming Staff Expenses Procedure Guide'.

# <span id="page-7-0"></span>Further Guidance

Please refer to guidance and demo videos available on the People and Money User Guides webpage. People and Money user guides | The [University of Edinburgh.](https://www.ed.ac.uk/staff/services-support/hr-and-finance/people-and-money-system/people-and-money-user-guides)

## <span id="page-8-0"></span>Appendix - Logging in to People and Money

1) Before you start, think about the reason why you need to access People and Money as explained above, then Log int[o MyEd](https://www.myed.ed.ac.uk/myed-progressive/) with either your Staff or Student credentials. You might need to log out of your student account in MyEd to access as an employee (or vice versa).

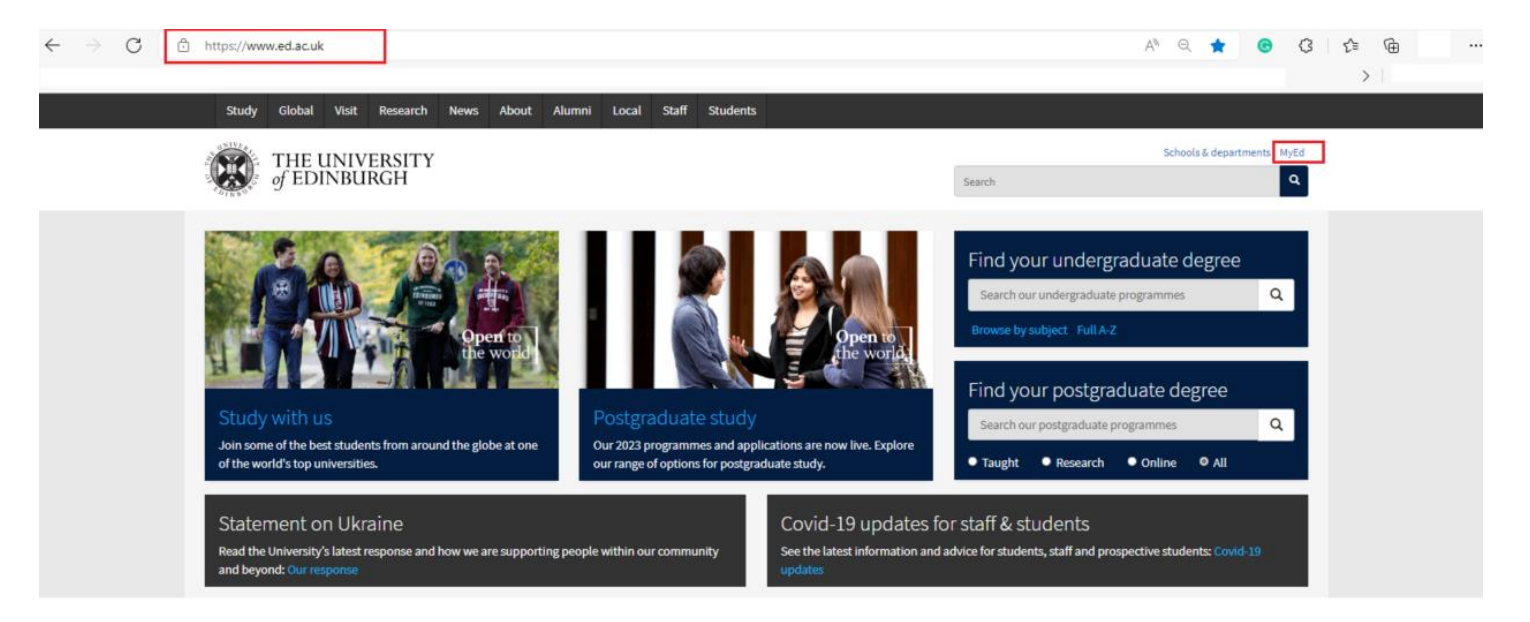

2) Follow the *[direct link](https://elxw.fa.em3.oraclecloud.com/fscmUI/faces/FuseWelcome)* to People and Money and Click on 'Company Single Sign-On'

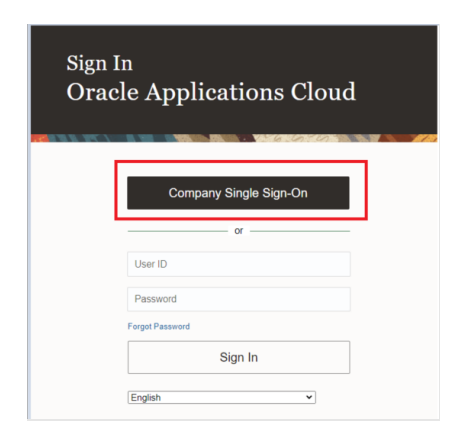

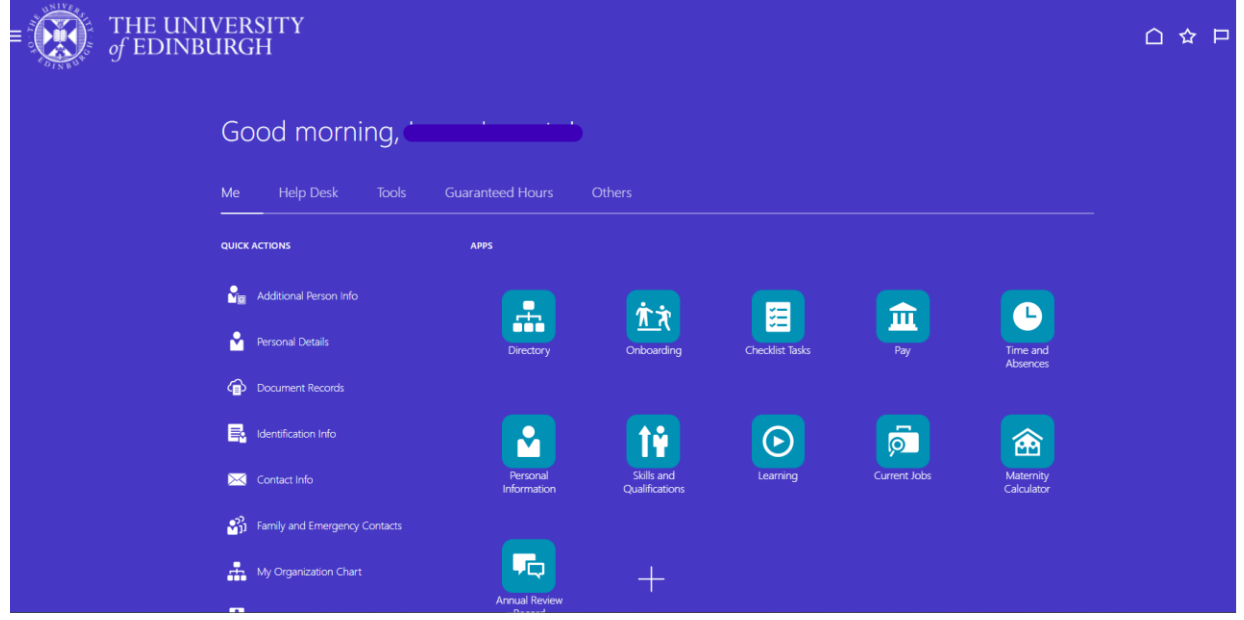

Example Home Screen as an Employee (this may differ depending on the role you have)

Example Home Screen as a Post Graduate Student Requestor – (Navigate to Procurement)

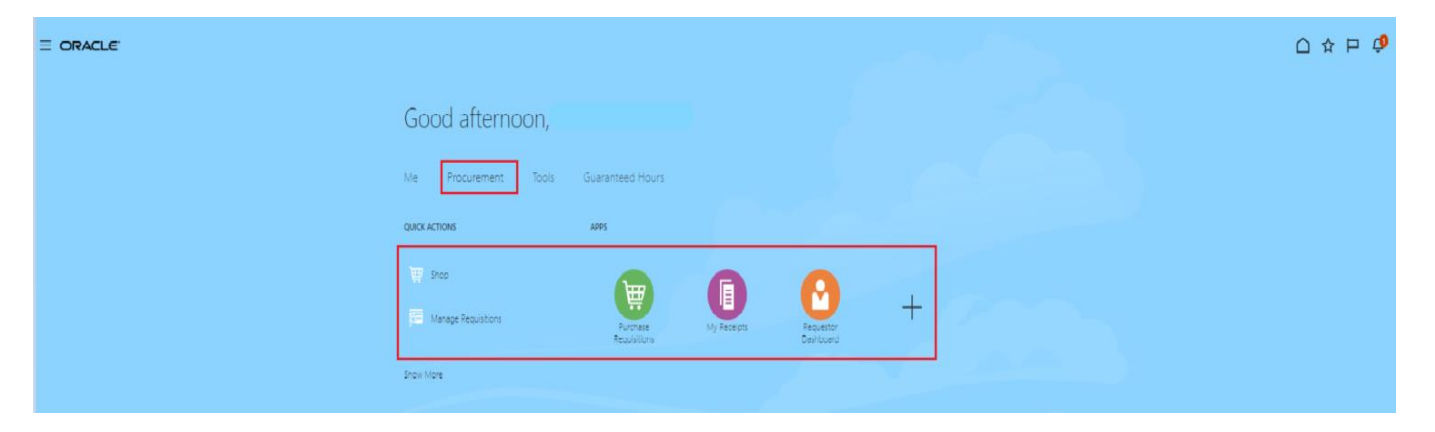